This lesson examines how to send a Portable Document Format (PDF) copy of a report to an email recipient using Excel 2010

## **Enter the application menu**

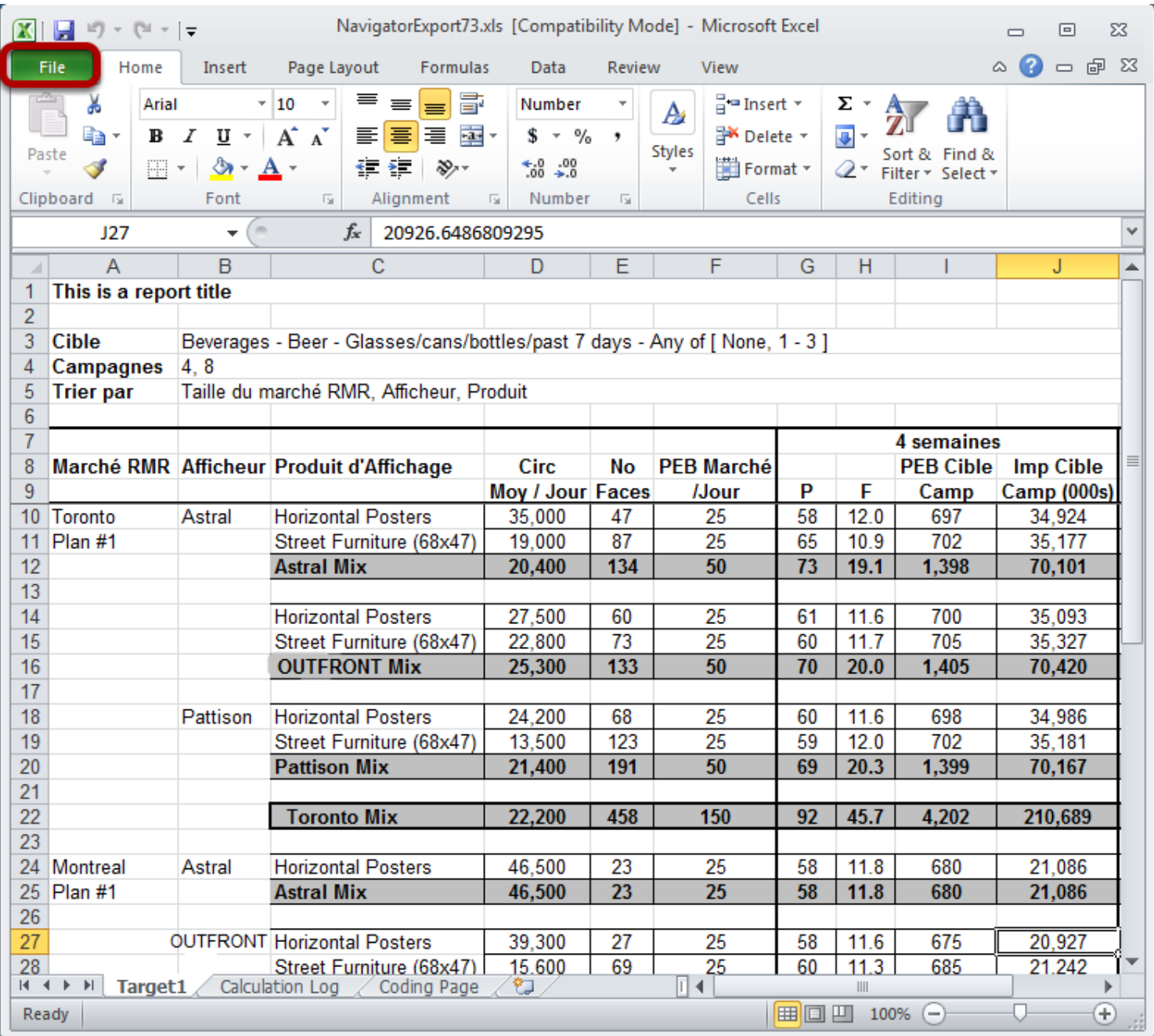

Within Excel 2010:

Select the green *File* tab

## **Save and send**

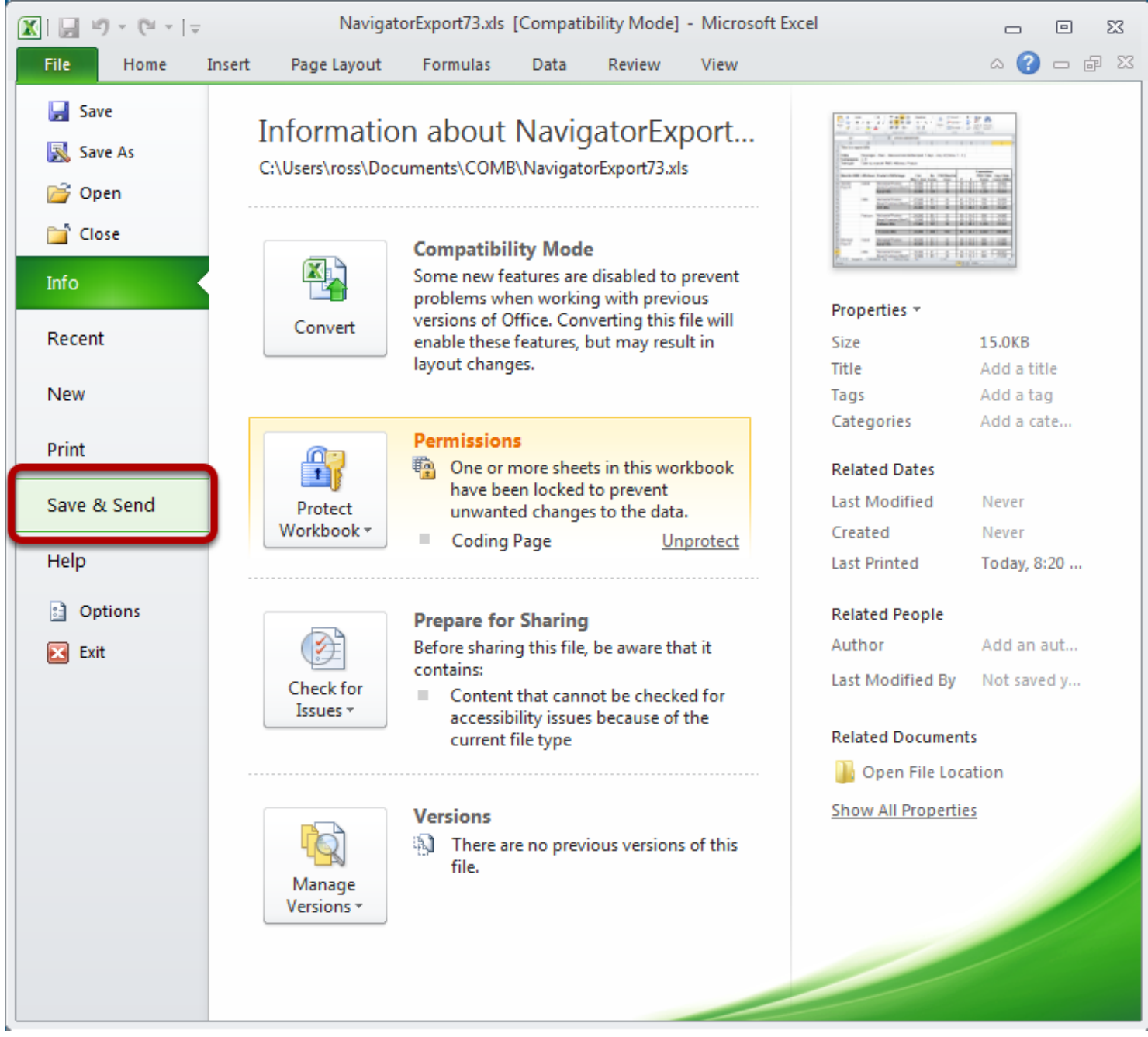

Select *Save & Send*

## **Send as PDF**

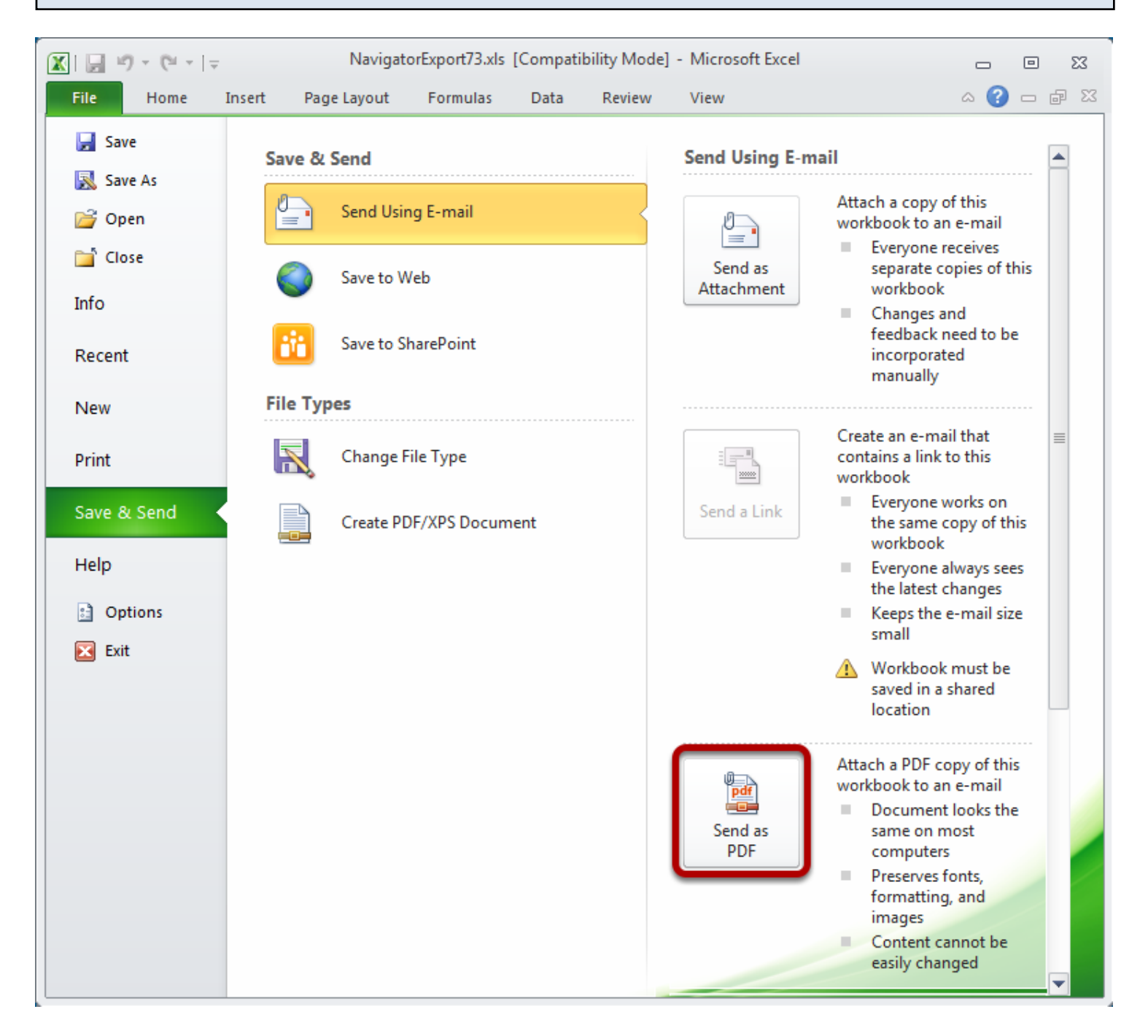

## Select *Send as PDF*

The report will be saved in PDF format as a temporary file, and the default email client will launch (e.g. Outlook) with a new message and the PDF set as an attachment.